# **DISTRICT AND SCHOOL COURSES**

# **Life of a Course**

Courses are events that occur at the district level, the local school or virtually over the internet (eCourses). Courses can involve large groups of participants, small groups or one-on-one meetings with staff members. The term "course" can represent any professional development or staff development opportunity that is offered throughout the district. The life of a course begins when a course is created and ends when the course is marked complete. Additional details appear in the chart below.

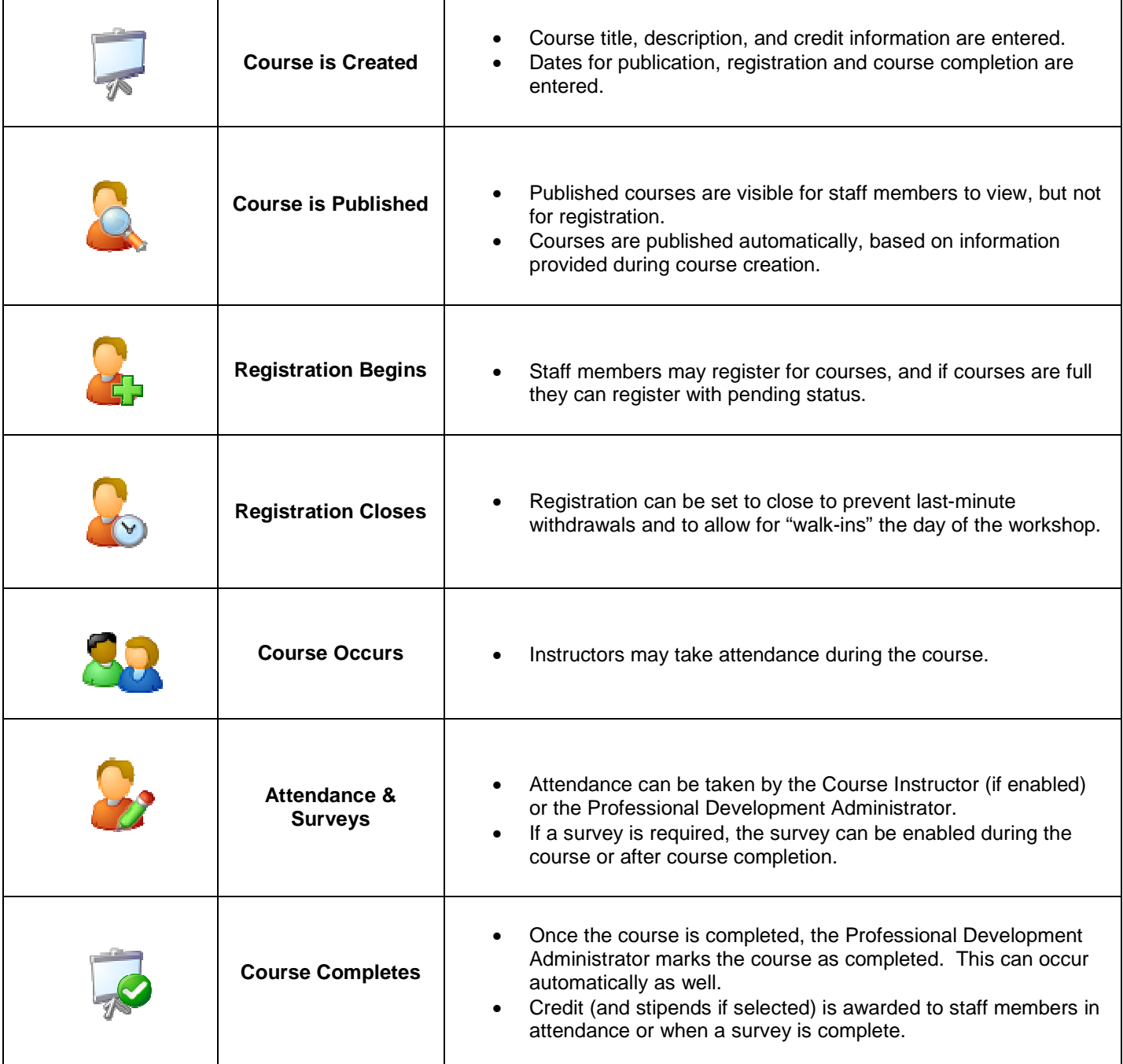

**Viewing and Managing Courses** 

Under the Manage Tab on the left side of the screen, select Development Events.

Select Courses to see all district courses.

**Management Tools** Development Events Courses Campus Courses eCourses Course Ideas

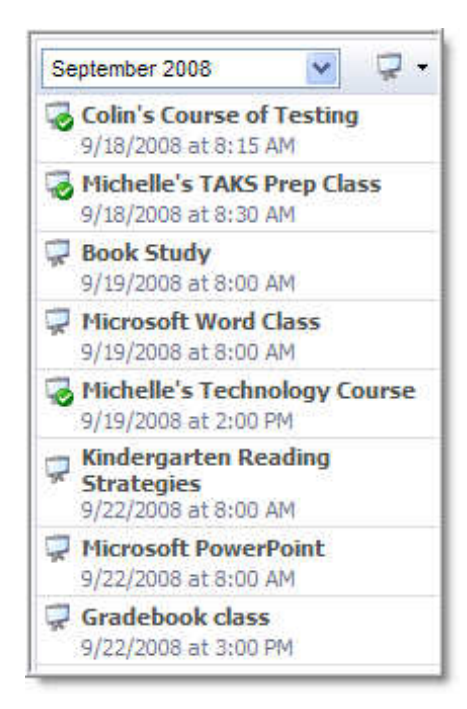

Narrow the course choices by choosing the month/year from the drop-down list.

Search by Keyword will narrow the search by topic, credit, title, etc.

September 2008 Ÿ November 2005  $\overline{\phantom{a}}$ December 2005 January 2006 February 2006 March 2006 **April 2006 May 2006 June 2006 July 2006** August 2006 September 2006 October 2006

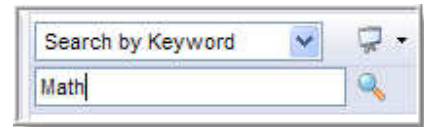

Change the view by selecting Courses or Sessions from the drop-down icon.

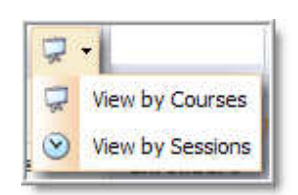

# **Creating a New Course**

Under Course Options, select **Add New Course**.

# Add New Course

**Course Options** 

Select **New, empty course**.

OR

Select **Copy existing course** to copy the information from a course already in the system.

# **Create New Course**

Would you like to create a new, empty course or copy content from an existing course?

⊙ New, empty course

 $\bigcirc$  Copy existing course

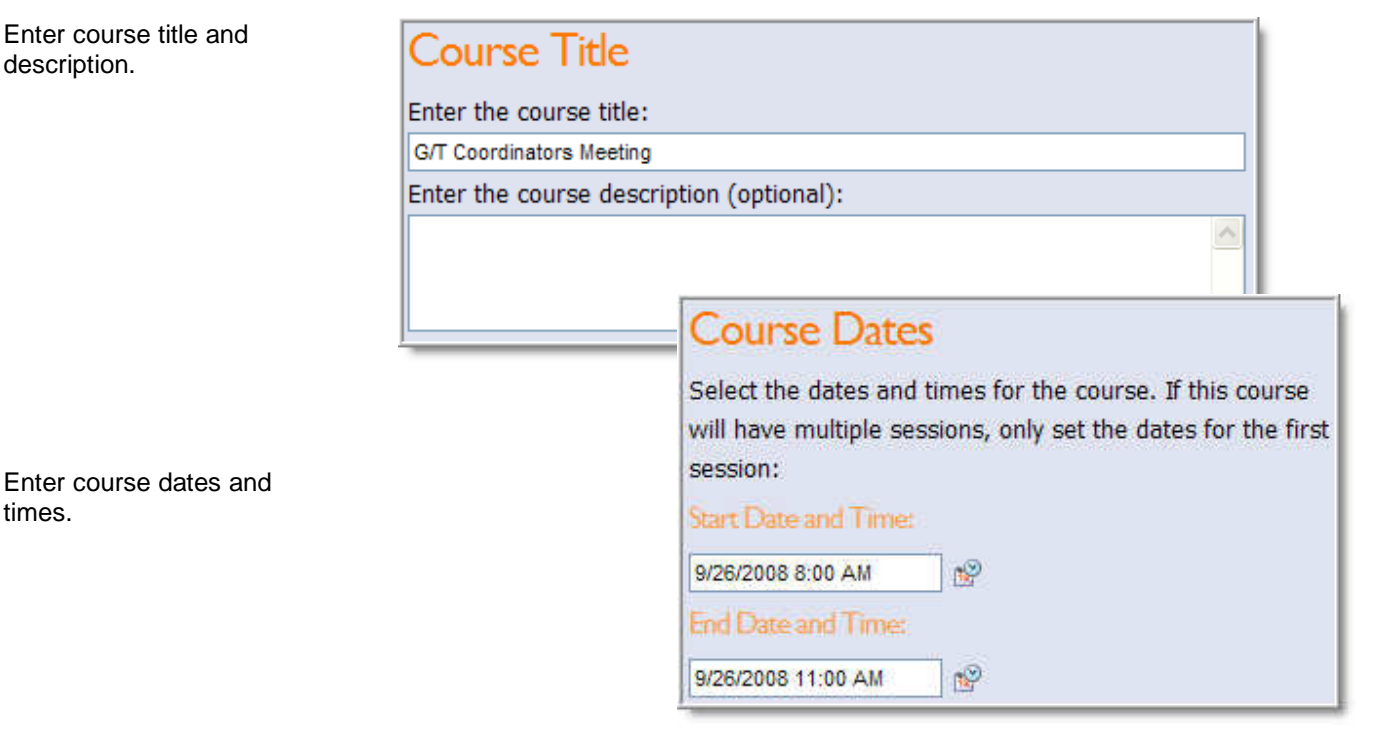

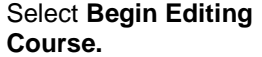

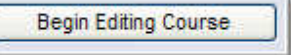

# **Editing Course Information**

#### **Setup Tab**

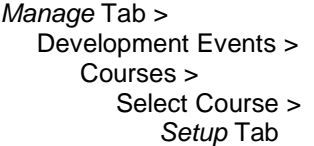

Select Setup Tab to enter the course information and details.

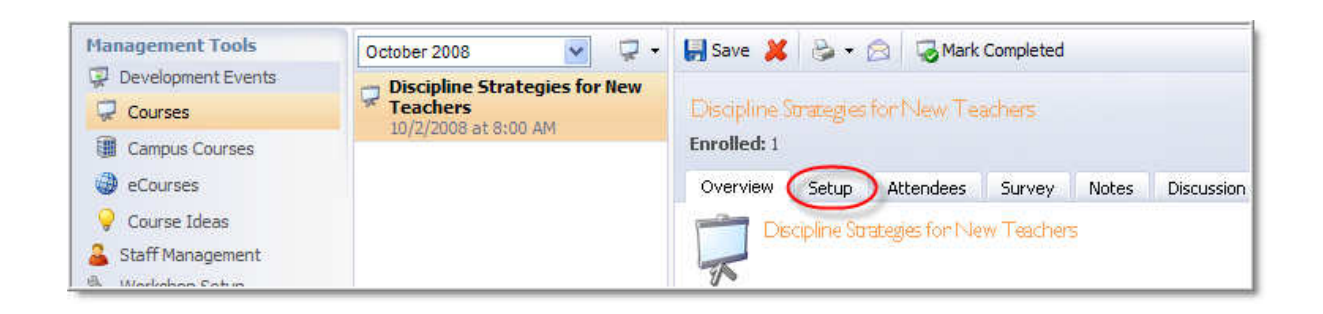

#### **Course Description**

#### **Title & Description**

Information from the New Course Wizard will be displayed here for editing.

Prerequisites and/or Requirements can be listed to alert staff members of course prerequisites.

A Direct URL is displayed and can be used (copy and pasted) to send to staff members to register for a specific course.

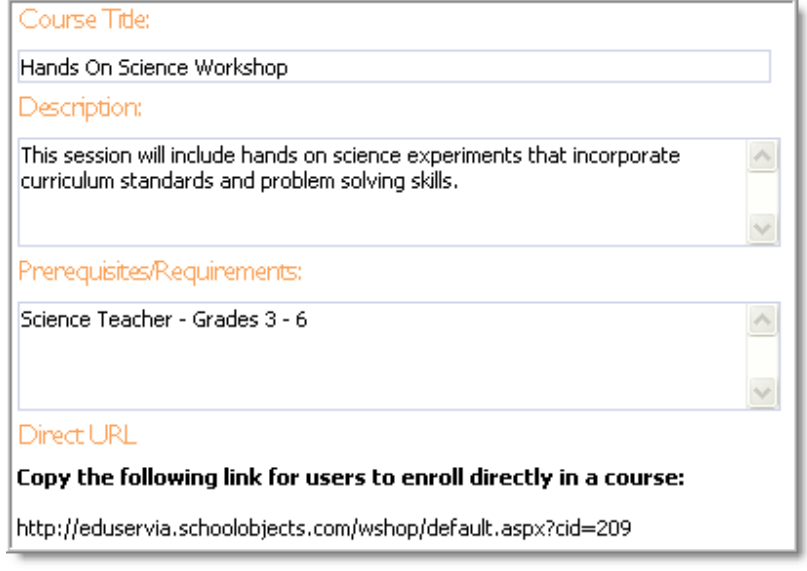

#### **Additional Information**

Customized fields are set by the Professional Development Administrator in the Workshop Setup Section.

This additional information could include a text field, a check box, a drop-down list, and more.

**View Attendee Replies** – a report of attendee responses can be viewed and then printed.

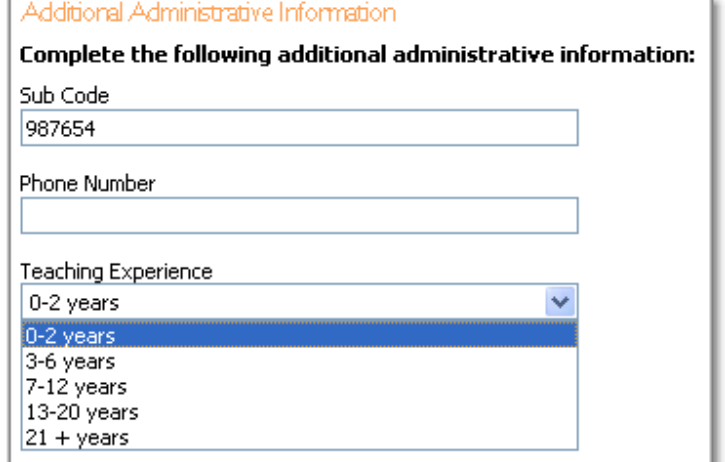

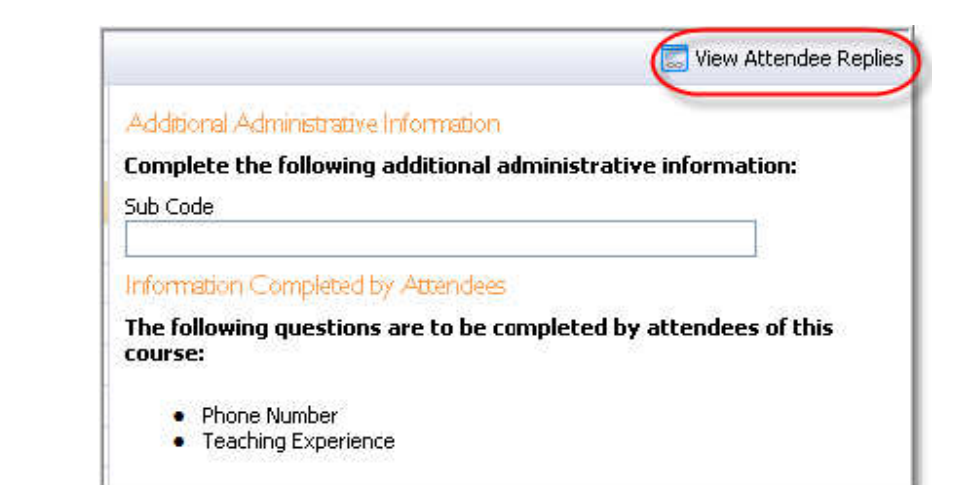

#### **Sessions & Locations**

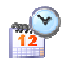

**Start & End Date/Time** – Edit the dates and times.

**Location** – Select a location from the drop-down list. Note: These locations are preloaded by the PD Administrator in the Workshop setup section.

**Publication Dates Default** – Note: Default publication dates are set in the Workshop setup section; however, they are editable for each course.

**Substitute** – A check box is available to track if substitutes are required for a session.

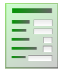

#### **Report Tab Alert**

A substitute report can be created to show the number of substitutes needed on a specific campus or district on a certain date.

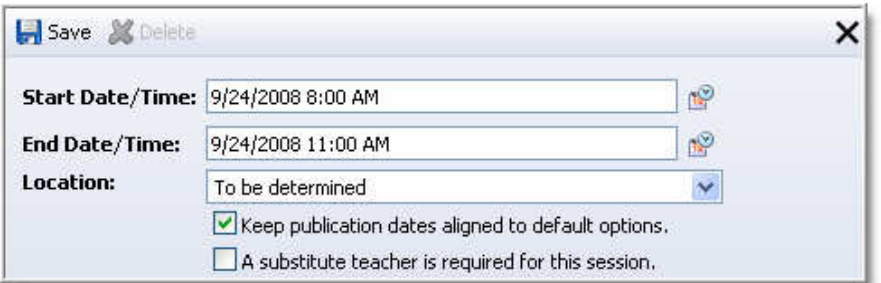

Page 27 of 87 **eduphoria!** 

#### **Multiple Sessions**

If the course includes more than one session or meeting time, use this icon to add additional dates, times, and locations. Dates, times, locations, default publication dates, and substitutes all apply to additional sessions.

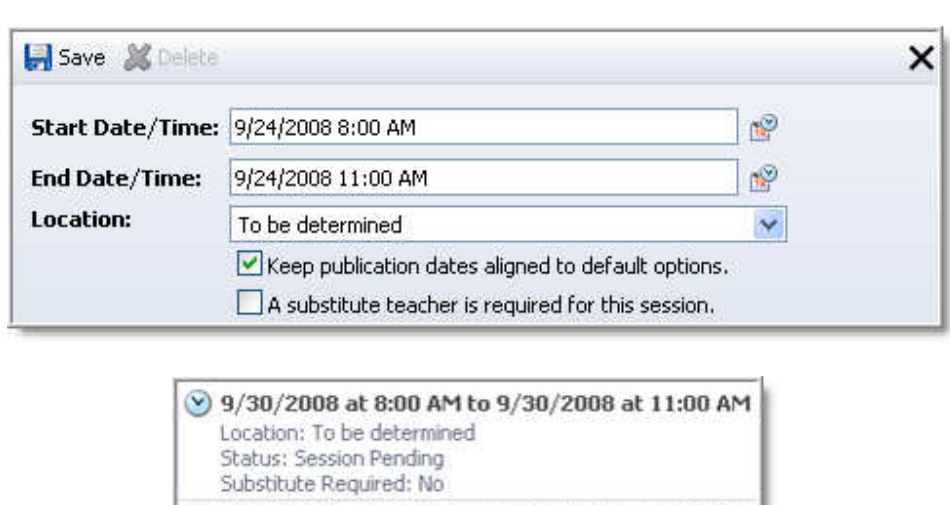

Add additional sessions

Note: When attendees register for this course, they will automatically be registered for all sessions. Attendance is then taken during each session depending on how many absences are allowed throughout the entire course.

#### 9 10/1/2008 at 11:00 AM to 10/1/2008 at 2:00 PM Location: Stephen F. Austin Middle School Status: Session Pending Substitute Required: No 9 10/2/2008 at 2:00 PM to 10/2/2008 at 5:00 PM Location: Stephen F. Austin Middle School

Status: Session Pending Substitute Required: No

#### **Allowed Absences**

If the course has multiple sessions, the default option does not allow any absences. This means attendees must attend ALL sessions to automatically earn credit for the course.

However, in order to allow attendees to earn full credit for attending some of the sessions, edit the "Allowed Absences" icon. Click on the **Allowed Absences** button and edit the number of sessions allowed to miss and still earn full credit for the course.

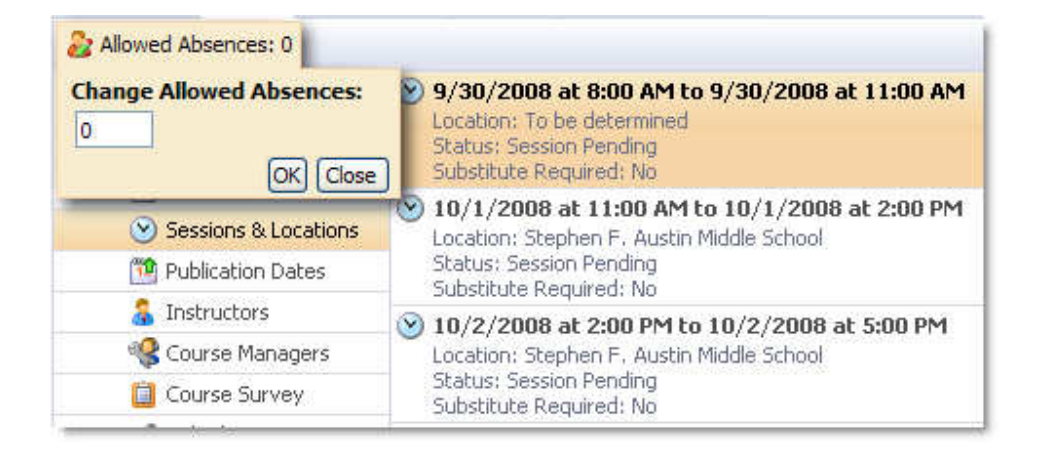

#### **Publication and Registration Dates**

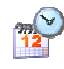

Edit any dates and times.

**Publish** – the date/time when the course information appears on the Workshop registration page.

**Enable Registration** – the date/time when staff members can register for the course.

**Close Staff Registration** – the date/time when no more staff members can register. Note: This can occur after the actual session date/time.

**Enable Course Survey** – can occur during or anytime after the course session date and time. Note: This option will appear only if a course survey is required to receive credit. (See survey button).

**Hidden Course** – if checked, the course will not appear on the registration page.

#### **Instructors**

**Select Course Instructors** – Check as many instructors for the course as needed. Note: This alphabetical list is populated in the Workshop Setup section by the Workshop Professional Development Administrator.

**Instructor Options – Enter any number** of credits that the instructor can earn from teaching the course.

Grant the instructor the ability to take attendance.

#### Publication and Registration Dates

Publish in the course catalog on: 8/19/2008 8:00 AM ்

Enable staff members to register on: 8/19/2008 8:00 AM n.

Close staff registration on: 9/29/2008 8:00 AM ை

Enable the course survey on: 10/2/2008 5:00 PM ்

**Hidden Course** 

Check the box below to hide this course on the registration page  $\Box$  Hide this course

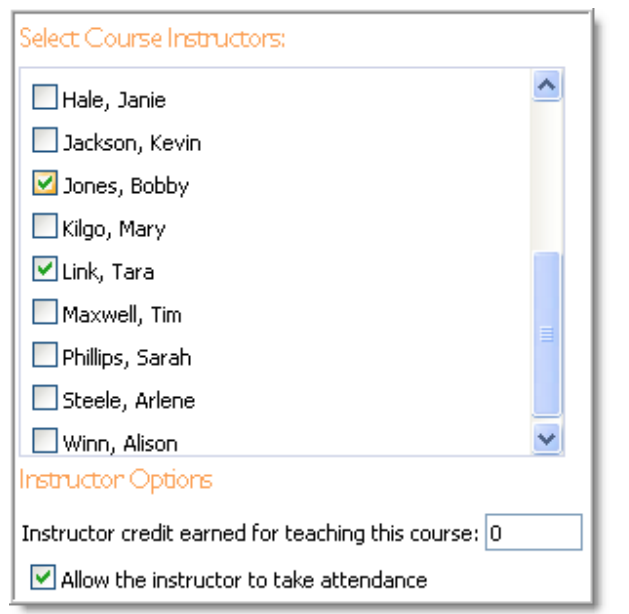

#### **Course Managers**

**Course Managers** – Select staff that will only manage courses they create or courses they are assigned.

This alphabetical list is populated by giving a staff member the role of Limited Course Manager for Workshop in System Management.

Note: The Course Manager does not have to be an instructor of the course.

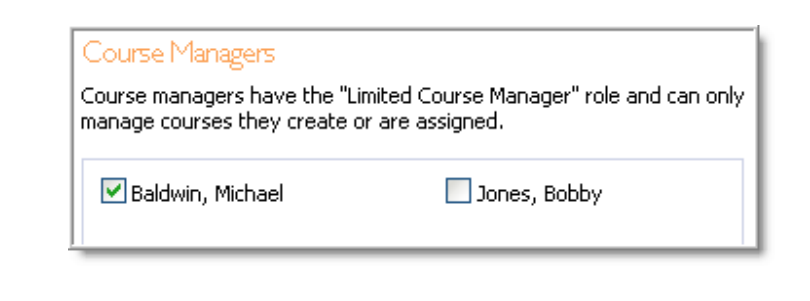

No content or materials demonstrating the usage of eduphoria! SchoolObjects may be posted or displayed on any external website or public domain.

# **Course Survey**

Select a district created survey from the dropdown list.

Requiring the survey will automatically grant credit to present staff members who complete the survey.

Enter a value if a different SBEC number should be printed on certificates. This is useful when another district is using your facilities and/or instructors.

Note: Any staff marked absent will not be able to take the survey. Once the course is Marked Complete, those who have not taken the survey will be denied credit. If a survey is NOT required, it will not be available to the staff to complete.

#### **Linked Courses**

Selecting linked courses allows multiple courses to be linked together for registration purposes. When a course is linked to another course(s), registering for any of the courses will automatically register the staff member for all courses.

#### Select Linked Courses

Linked courses require attendees to enroll in the selected courses when reaistering for this course.

- $\Box$  email test (3/28/08)
- Curriculum Writing (6/5/08)
- $\Box$  Book Study (9/19/08)

 $C<sub>Al</sub> = D<sub>orthi</sub> + i<sub>con</sub>$ 

- Microsoft Word Class (9/19/08)
- Kindergarten Reading Strategies (9/22/08)
- Microsoft PowerPoint (9/22/08)

#### **Course Restrictions**

Selecting criteria will specify which groups are allowed to register for this course. Limiting the registration to multiple criteria is available by selecting as many criteria as needed.

- **School**
- District position
- Grade level
- Subject area
- Custom group

Note: With no selections made, everyone will be allowed to register. The criteria ties to eduphoria users' profiles.

#### Page 30 of 87 **eduphoria!**

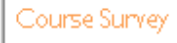

A survey is required to receive course credit.

 $\blacktriangledown$ 

Select a survey for this course:

**District Survey** 

#### SBEC Override

If this course should print a different SBEC number on certificates than the district's SBEC number, specify the value below:

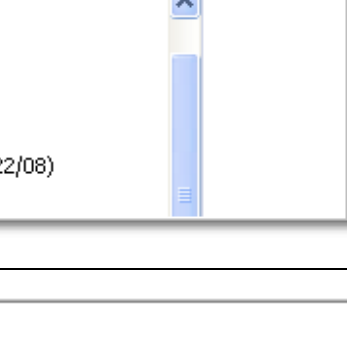

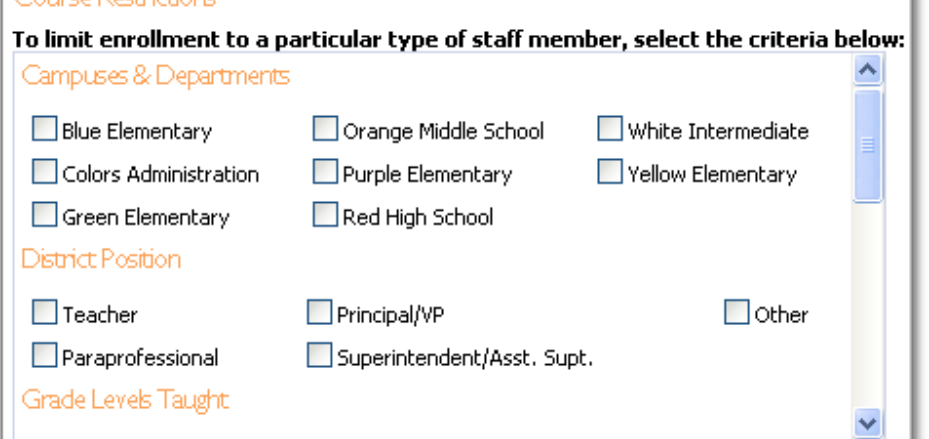

## **Credits & Categories**

#### **Course Credit**

Enter values that specify what credits will be rewarded for attending a course.

Different values for any number of credit types can be entered as needed.

Decimal values are also allowed.

Note: Course Credit Types are created in the Workshop setup section.

# **Elective Credit**

Elective credit can be entered allowing staff to choose which credit they want to receive.

Choose from the drop-down window how many credits to be allowed as elective credit.

When attendees register for courses with elective credit, they are immediately sent to their portfolio and prompted to choose which type of electric credit to receive for attending and completing the course.

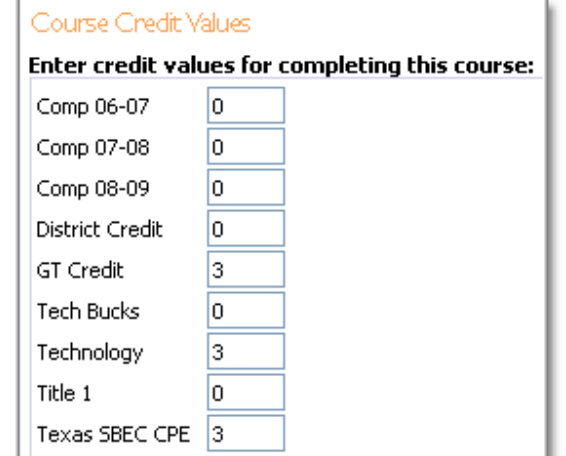

# Elective Credit

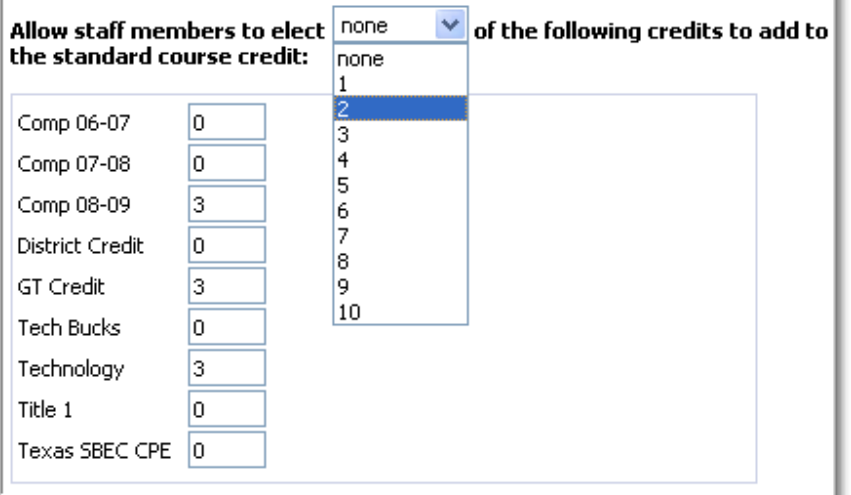

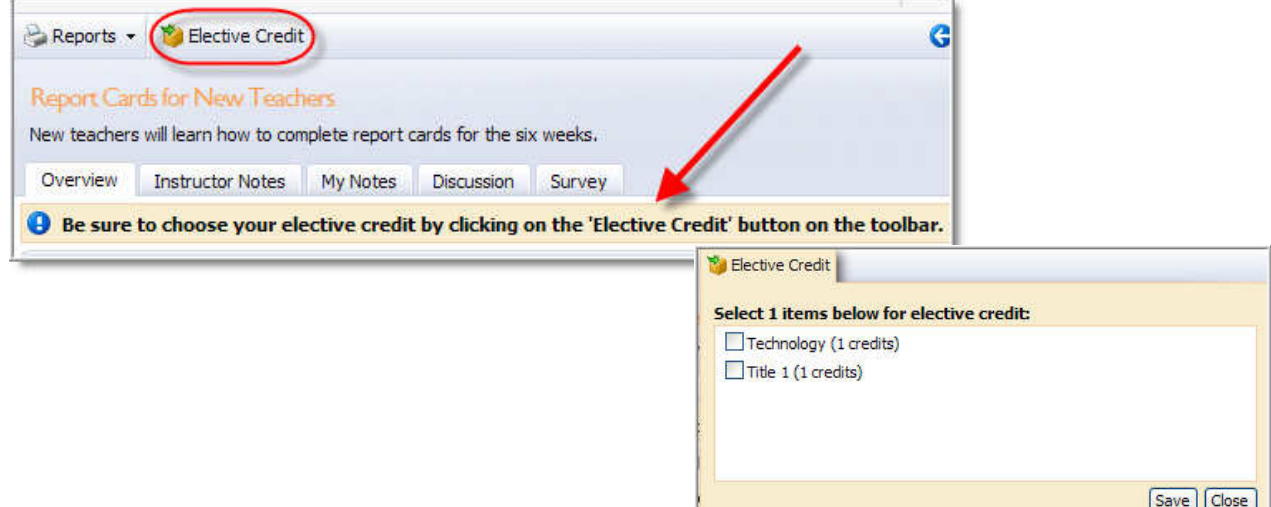

Page 31 of 87 **eduphoria!** 

# **Course Categories**

Multiple categories can be selected for each course. The courses will then be listed under the categories selected on the Workshop registration page.

Note: Course Categories are created in the Workshop setup section.

#### **Course Stipends**

**Course Stipends** can be added and managed if enabled under General Options.

Stipends can be awarded to course attendees and/or instructors. Enter the value into the specified field.

If no stipends are involved in the course, simply leave the values at \$0.00.

#### **Options**

Stipends can be awarded to attendees when credit is earned.

#### OR

Stipends can be awarded to attendees when they choose the selected elective credit. Choose from the drop-down list which elective credit warrants the set stipend.

Manage Stipend Awards

Clicking on the **Manage Stipend Awards** icon will open a window with a list of stipend recipients. The blueshirted icon represents the instructor, while the redshirted icon represents a course attendee.

**Printing the Spreadsheet** will export the following data:

- Name
- Staff ID (SSN or Local) if part of user profile
- Course Title
- Stipend Type
- Amount
- Paid Status
- Course Date

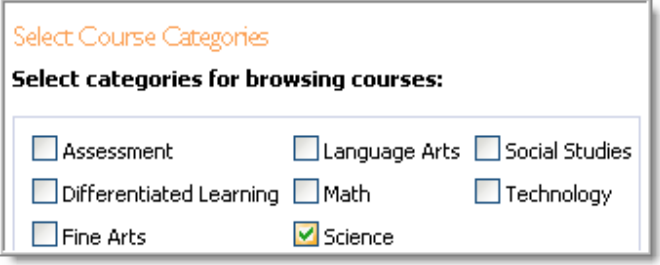

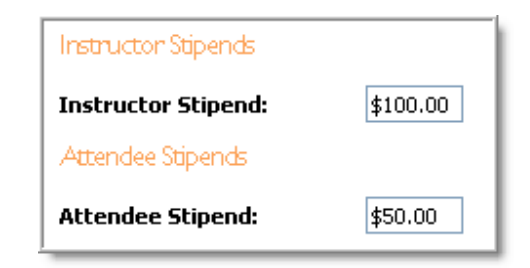

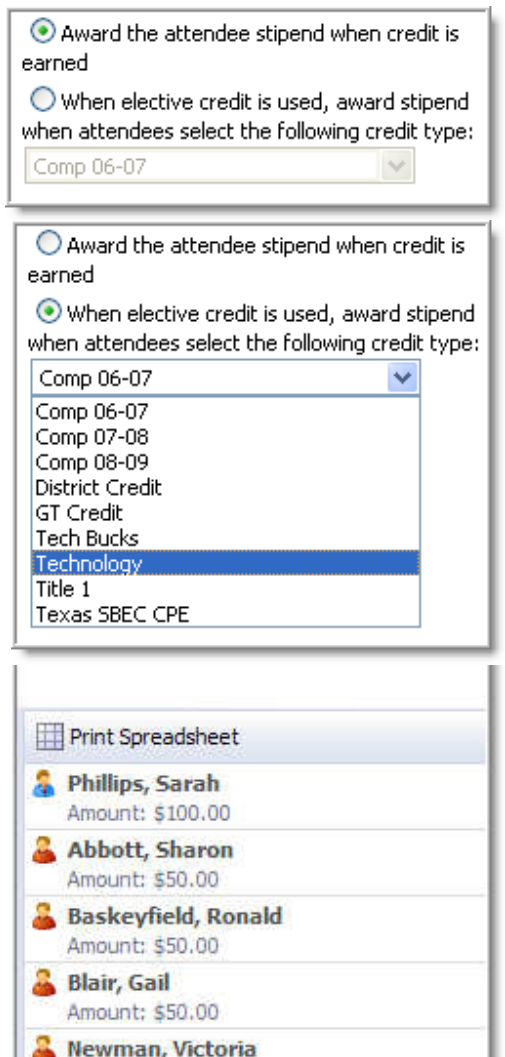

Amount: \$50,00

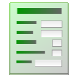

#### **Report Tab Alert**

The stipend report creates a spreadsheet of staff stipend data earned from course participation by school or district, filtered by dates.

Select Goals

П

Select goals associated with this course:

Goal 1.: Provide a safe, secure and orderly environment at school and at

school-sponsored events for staff, students, parents and patrons of the

Goal 2: Continue to infuse technology into teaching and learning in meaningful ways to improve student achievement. Goal 3: Achieve an exemplary District rating in Texas with each campus do achieving a rating above academically acceptable and meeting No Child Left

□ Document: Colors ISD District Goals

Colors ISD.

Behind standards.

#### **Course Goals**

Select which district and school goals should be associated with this course.

Any number of goals can be selected.

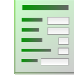

**Report Tab Alert** 

The Goals report displays district goals data assigned to course and portfolio events.

# **NCLB**

Use the drop-down list to select the appropriate subject area for this course and enter the values for the duration (in hours) and time period (in days).

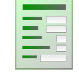

**Report Tab Alert** 

The report will display staff development statistics to assist with NCLB reporting.

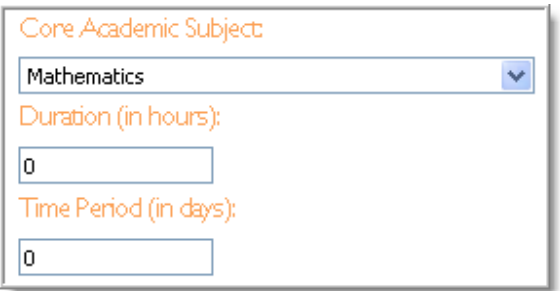

 $\lambda$ 

#### **Attendees Tab**

Attendees that register for courses will be listed with the date and time they registered. Two hundred names can be listed on one page before having to tab to additional pages.

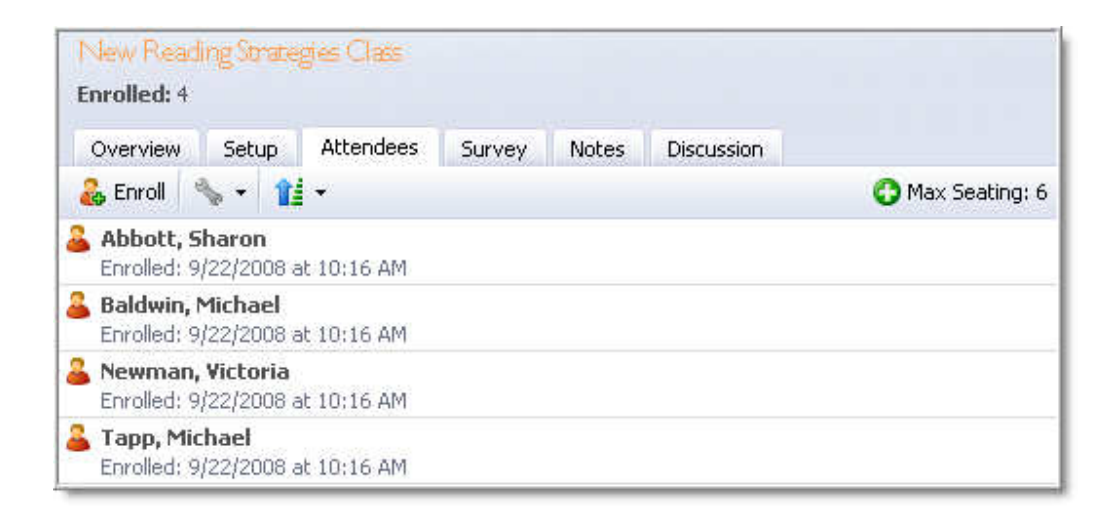

Once attendees are granted or denied credit, the icon next to the attendee's name changes.

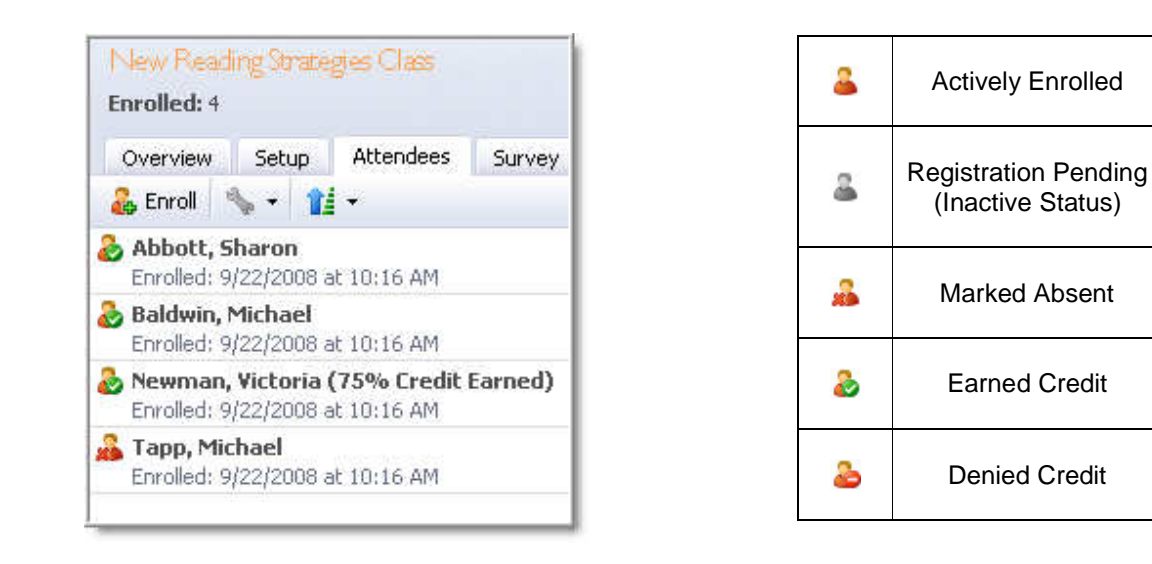

#### **Multiple Sessions**

Navigate between sessions by using the drop-down arrow to select the correct session based on date and time.

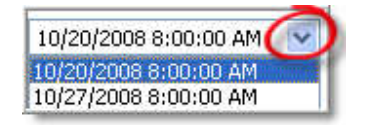

#### **Enrolling Attendees**

In addition to having staff members register for a course, Course Managers can also enroll attendees on this tab.

Simply type an email address or name, and then select the staff member to enroll in the course.

Enrollment can occur by selecting individual staff members, groups or guests.

Choose **View Groups** to see school and district groups. Only check staff members wanting to enroll. Notice the **Uncheck All** button at the bottom of the list.

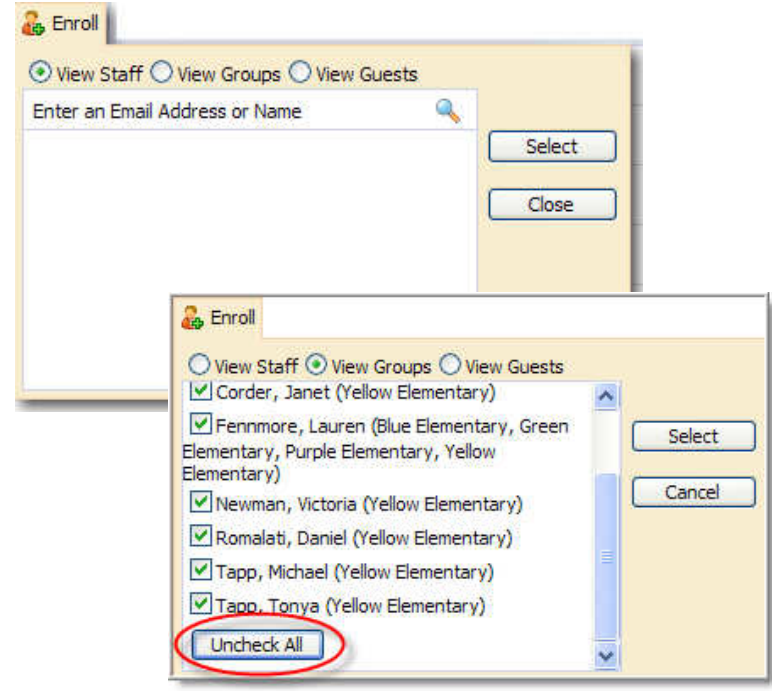

#### **Options**

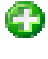

Course instructors or managers can modify the district default "Max Seating" number by selecting the icon.

 **Allow Overflow for Registrations** – Checking this option will allow unlimited enrollment. This is useful for large auditorium events.

**Disable Waiting List** – Checking this option allows a course to be capped and prevents a waiting list from being formed. However, any attendee manually enrolled in the course by an administrator will be entered on a waiting list.

**Temporarily Disable Email Messages** – Checking this option will allow you to temporarily disable email notifications to attendees for this course while you make changes in this tab.

**Enable Guest Registration** – Checking this option will allow guest attendees, usually from outside the district, to register for this course.

**Un-enroll All Attendees** – Clicking this option will automatically un-enroll all attendees at one time.

**Grant All Credit** – Clicking this option will automatically grant all registered attendees credit for the course at one time.

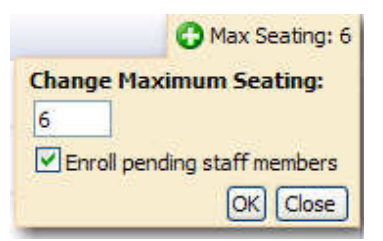

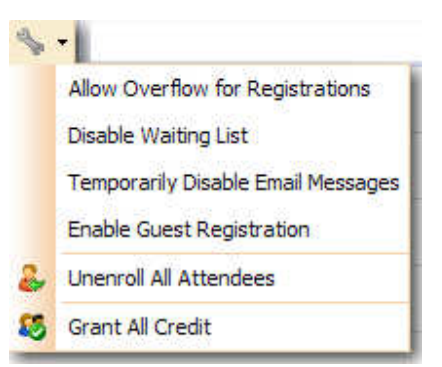

Page 35 of 87 **eduphoria!** 

#### **Sorting Views**

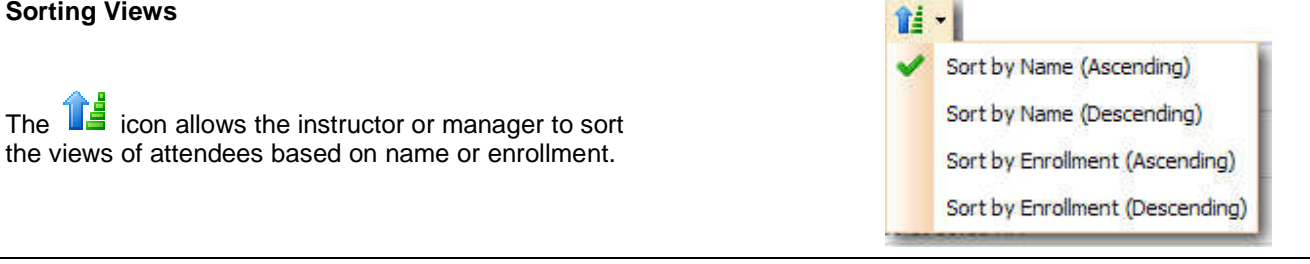

# **Messaging Options**

When this icon is showing (green circle with "check"), email messaging is enabled for course attendees. **AV** 

When this icon is showing (red box with "x"), email messaging is temporarily disabled for course attendees. D FT

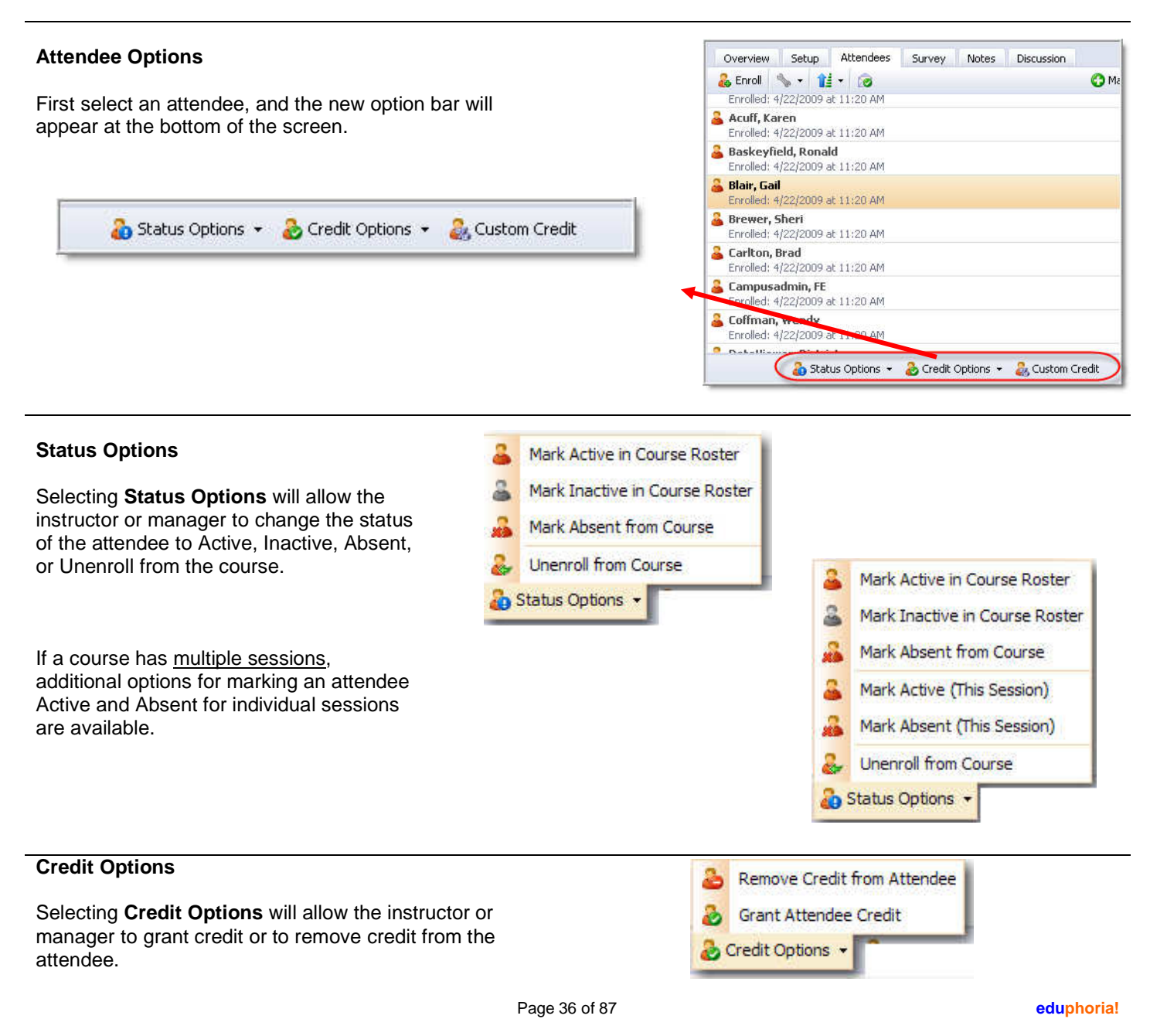

No content or materials demonstrating the usage of eduphoria! SchoolObjects may be posted or displayed on any external website or public domain.

#### **Custom Credit Options**

If an attendee needs a customized credit for attending the course, select **Custom Credit**. The choices include Standard, Percentage, or Custom.

**Standard** is the regular amount of credit as defined in the course setup.

A **Percentage Credit** allows the manager to grant a portion of the credit for the course. For example, if an attendee left halfway through a day-long course, 50% can be granted to that attendee.

A **Custom Credit** allows the manager to grant specific amounts of credits to the attendee. For example, if an attendee attended two hours of a four-credit course, then two credits can be awarded for the credit type of that course. This is a very flexible option which also allows credits not typically associated with that course to be applied.

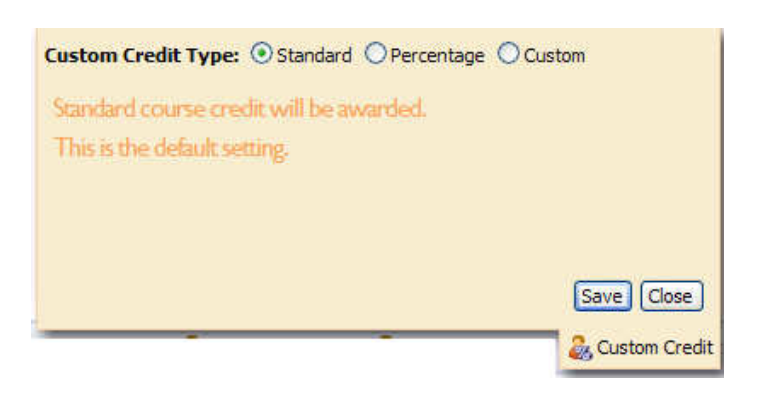

Custom Credit Type: ○ Standard ⊙ Percentage ○ Custom Select the percentage of course credit to award: 100  $\mathbf{O}/\mathbf{O}$ 

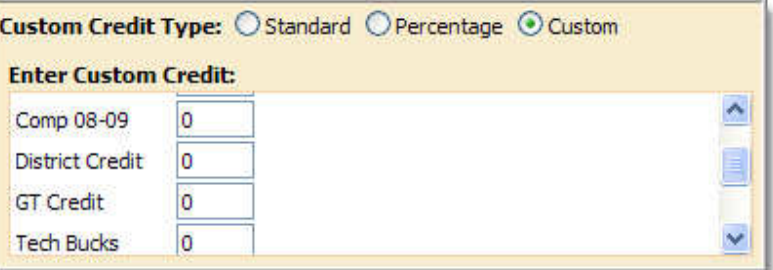

# **Right-Click Options**

Right-clicking on an attendee's name gives the following options:

- **Grant Attendee Credit**
- **Mark Absent from Course**
- **Mark Active in Course Roster**
- **Unenroll from Course**
- **Show Portfolio** This option opens a window with the current Portfolio Summary, Entries, and Certifications for the attendee.

If a course has multiple sessions, an additional option of marking absent for an individual session is available.

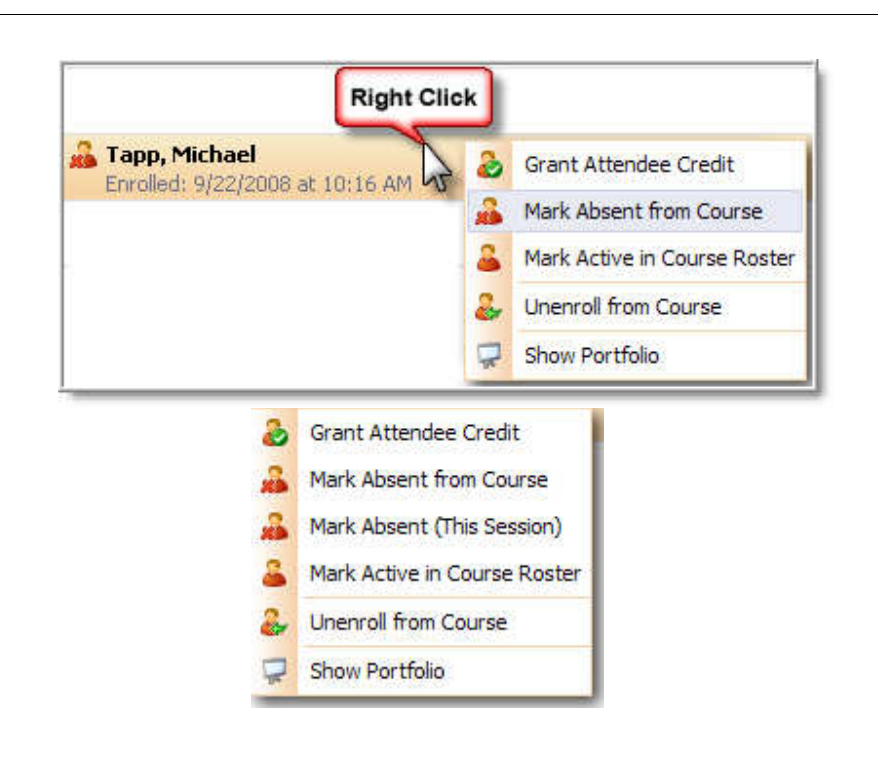

#### **Survey Tab**

The survey results will be combined and averaged once the course is marked complete.

Results can be printed by using the "Print Survey" option.

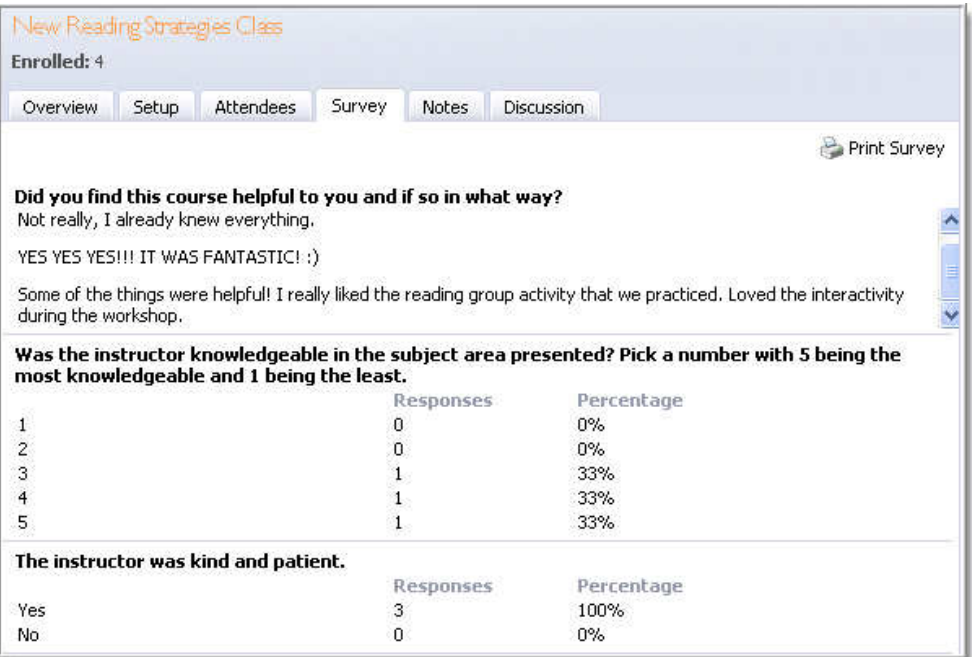

# **Notes Tab**

The **Notes** Tab allows instructors or course managers to communicate information (materials, reminders, content, etc.) about the course to attendees or reminder notes to themselves.

The "Notes Visible" check box allows course attendees to be able to read the notes posted by the instructor.

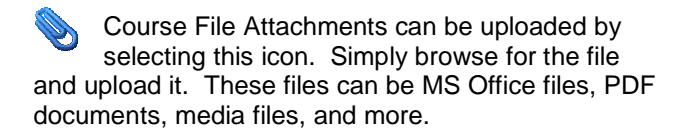

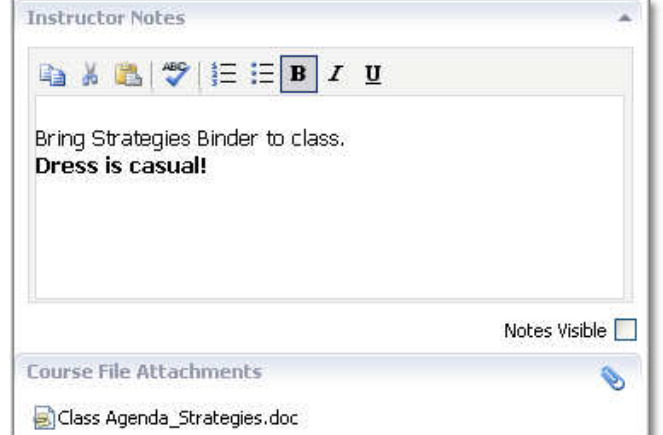

# **Discussion Tab**

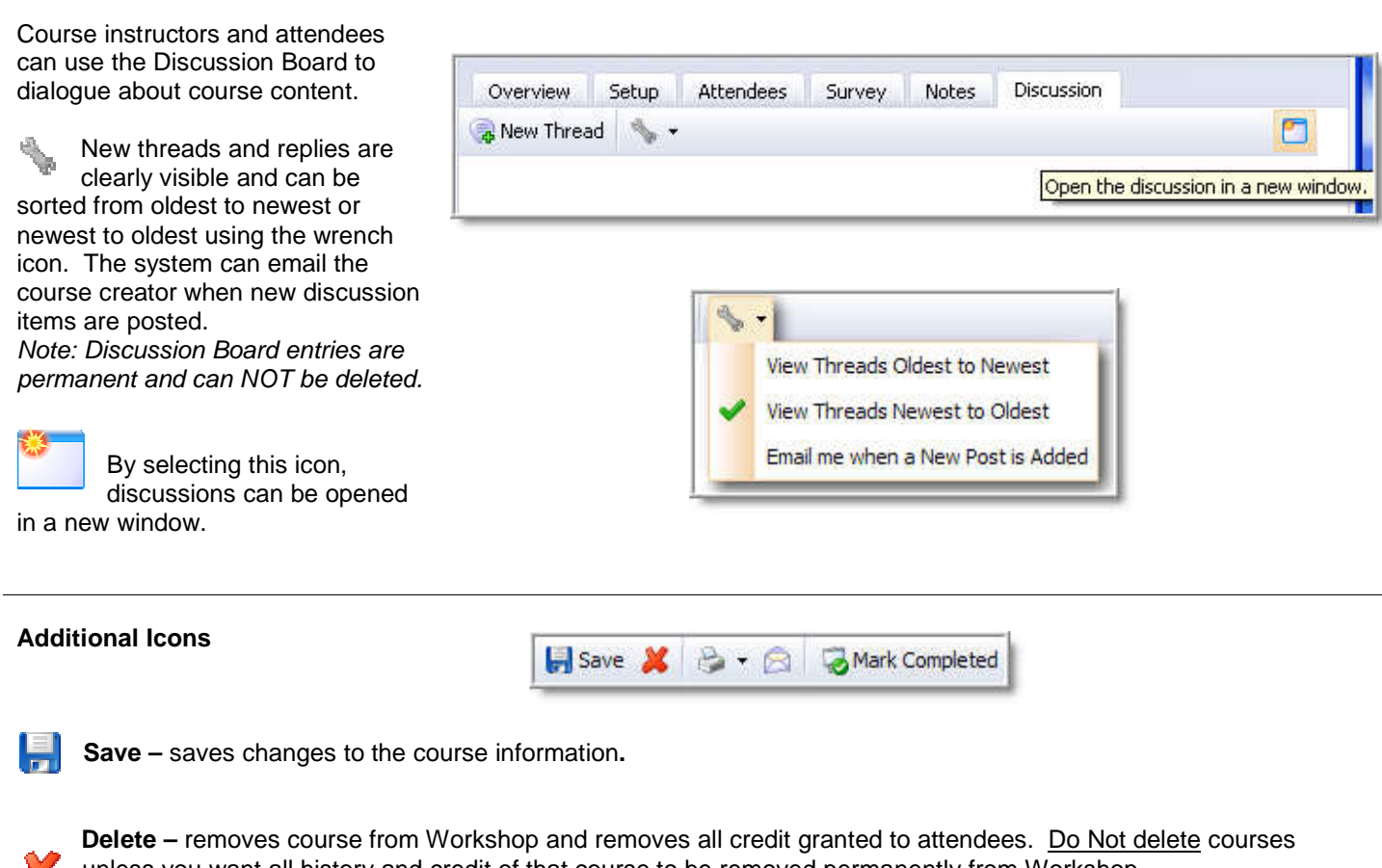

unless you want all history and credit of that course to be removed permanently from Workshop.

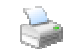

**Print Options –** additional details follow

**Email Class –** opens an editor to compose an email message that will be sent to all attendees. Note: If the option "use mail client for email dialogs" is enabled under General Options Tab > Messaging, the email will not be sent by the server. Instead it will open your default email program and populate the "To:" field with the email address of every attendee. This will allow you to send the email as yourself instead of as the system."

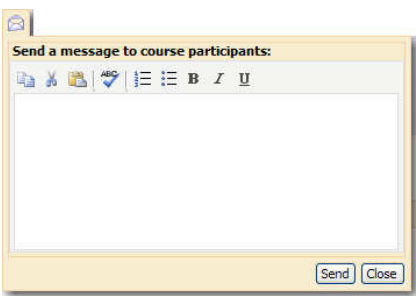

**Mark Completed** – Once a course is completed, attendance has been taken, surveys have been completed, and any custom credit has been granted, select **Mark Completed** to close the course.

#### **Print Options**

**Print Course Details** – displays details about a course in PDF.

**Print Sign-In Sheet** – Complete the wizard to add special notes and special columns for additional information needed for attendees. Select whether or not to include attendees registered with pending status. Up to ten blank signature lines can be added at the bottom of the sign-in sheet.

**Print Certificates** – Complete the wizard to generate certificates to use with most special certificate papers or as stand-alone reports. Choose to print in PDF or Word format. Select various certificate options. The certificates will display as one document for editing, printing, or emailing.

**Print Course Credit** – displays details of survey completion and credit earned for course attendees as a PDF.

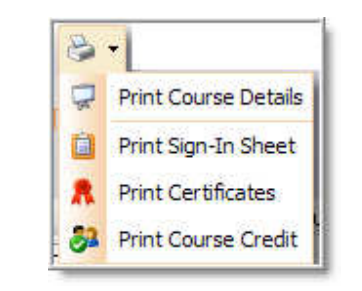

#### **Sign-In Sheet Wizard**

The sign-in sheet wizard enables you<br>to provide special notes for a course, include a special column, such as SSN, for attendees to complete and indicate<br>whether or not to include reserve enrollments **Add Special Notes:** r. ö **Add Special Column: Add Second Column:** 

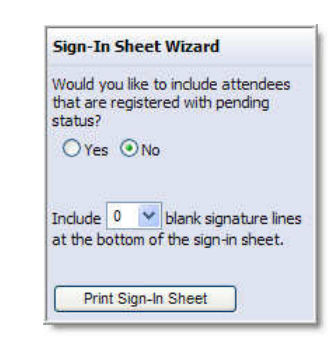

# **Certificate Report Wizard**

The Certificate Report Wizard will generate certificates suitable for printing with most special certificate papers or as a stand-alone report.

#### Select a print format:

O Print to PDF

O Print to Word

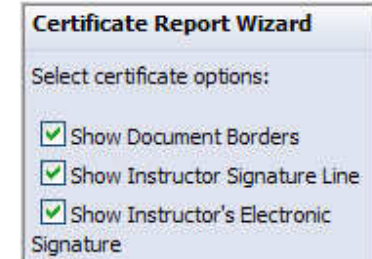

Show District Logo

**Print Certificates** 

#### **School Courses**

A school course is an event created specifically for one school within a district. This might include staff meetings, schoolbased trainings and staff development, etc. A school course is created and edited the same way a regular course is with a few exceptions. Note: A school course, which is already restricted to staff only at that school, cannot have any further enrollment restrictions.

#### **Creating a NEW School Course**

Add the course title and course description which is optional.

Select the school from the drop-down menu.

When staff members are registering for a specific school course, they can look for the course in the "School Course" category on the registration page.

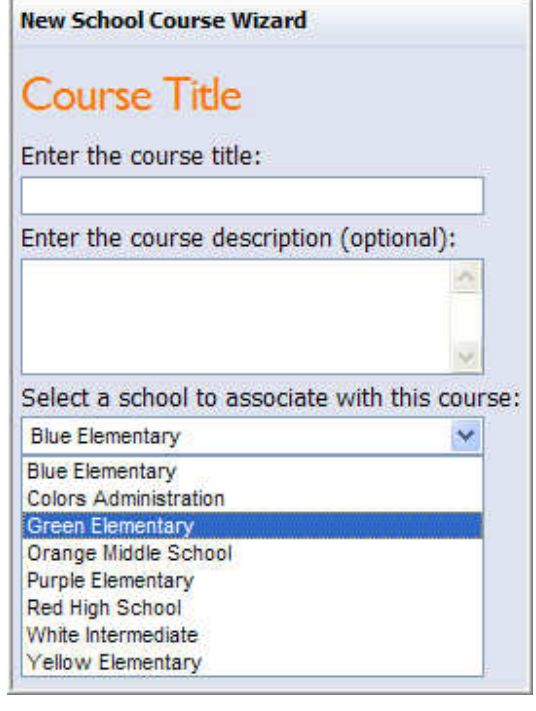

School courses are organized by month/year and by school.

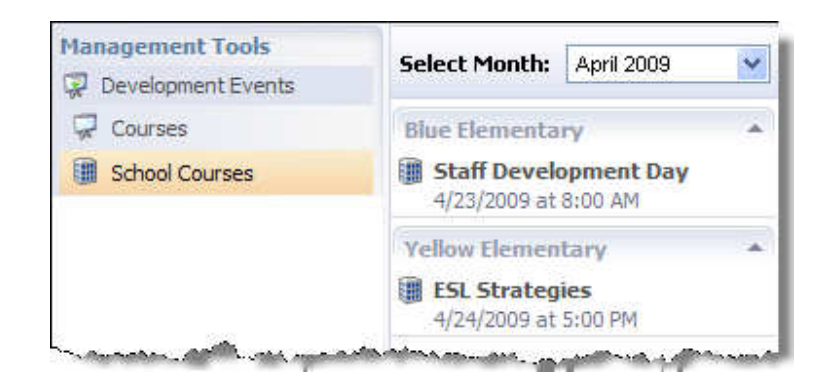

#### **Course Ideas**

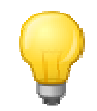

Staff members can suggest courses they would like to teach or have others teach, including outside guests. Staff members will input the requested information when submitting a course. This section demonstrates how to review a submitted course idea and either convert it to an active course or return it to the staff member.

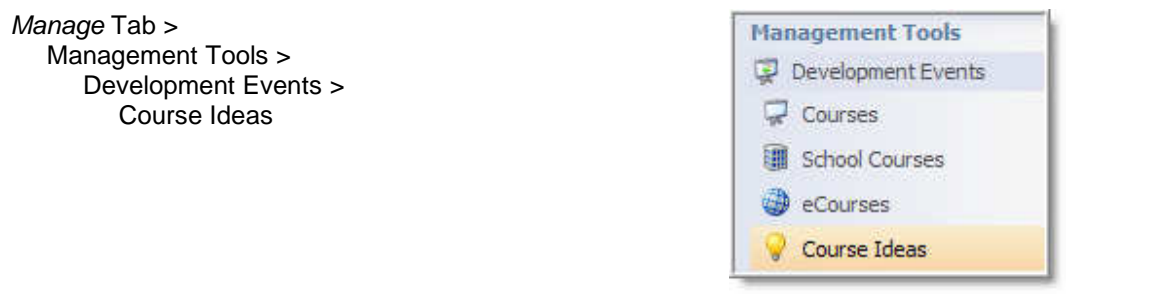

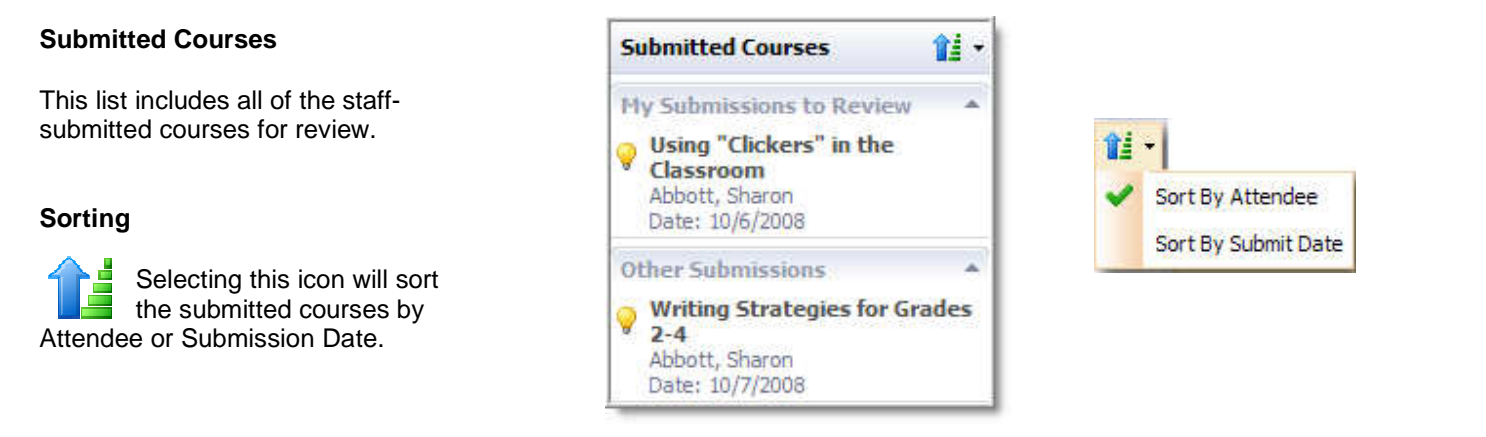

#### **Reviewing Submissions**

Select a course to see the information submitted by the staff member.

Updates to the information can be made on this screen.

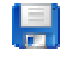

 **Save –** Saving will update any edited information for that course.

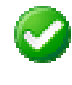

**Convert to Course –** Once the course information is updated, selecting **Convert to Course** will move this course to the Development Events section.

**Return to Staff –** If the course does not qualify or requires different course information, the Professional Development Manager can select Return to Staff. A pop-up window will appear to type notes to the staff member. An email will be sent to the staff member.

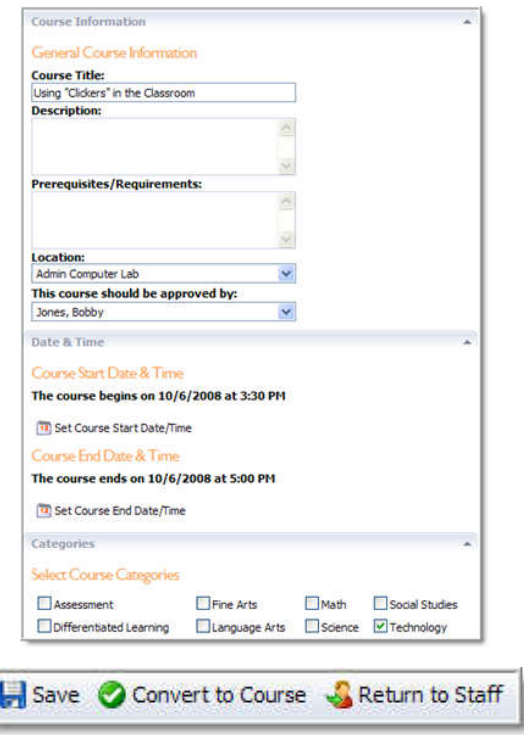